# خوش آمديد به www.parsi-soft.com

تهيه شده به وسيله k\_morteza مدير انجمن ترفندهای ويندوز.

# شامل آموزش نرم افزار

# FRONT PAGE 2000

دارای درس های مختلف.

به اميد موفقيت.

- اصول اوليه فرانت پيج
- » اصطلاحات موردنياز در طراحي وب
	- » نصب FrontPage
- » قسمتهاي مختلف يک صفحه FrontPage
	- » نوارابزارهاي FrontPage
	- » قرار دادن عکس و انيميشن در صفحه
- » قرار دادن art word و کارکترهاي خاص
	- » قراردادن تاريخ و زمان ورسم خط افقي
		- » ايجاد کردن لينکها
		- » ايجاد bookmak و استفاده از ان
- تنظيم ظاهر صفحات و اثرات پويا » رنگي کردن پس زمينه صفحات و رنگ لينکها » قرار دادن تصوير و صدا در پس زمينه صفحات » قرار دادن حالات خاص (transection ( » ايجاد اثرات پويا (effects DHTML (

#### • آامپوننتهاي فرانت پيج

- » دکمه هاي Hoverو ابزار Marquee
	- » قرار دادن Ad Banner
- » قرار دادن يک موتور جستجو براي سايت
	- » قرار دادن شمارنده براي صفحات
- » قرار دادن موتور جستجوي MSN در صفحات
	- » قرار دادن in-Plug در صفحات

## • مباحث پيشرفته در فرانت پيج

» دريافت اطلاعات از کاربران (Form ( ها

» رسم جداول

» قرار دادن چند صفحه در يک صفحه (Frame ( ها

• طراحي حرفه اي صفحات وب

» هشت نکته براي طراحي صفحات بهتر

مقدمه واصطلاحات مورد نياز در طراحي وب

page Front نرم افزاري است که براي طراحي صفحات وب يا صفحات اينترنت مورد استفاده قـرار مـي گيرد.

صفحه وب چيست ؟

هر چيزي که شما در اينترنت مي بينيد در قالب صفحات وب (web(در آمده و در اينترنت قرار مـي گيـرد که شما آنها را مشاهده مي کنيد .مثلا همين صفحه اي که اکنون شما در حال خواندن آن هستيد يک صفحه وب است .

نرم افزارpage Front به شما در طراحي اين صفحات کمک خواهد کرد .

زبان صفحات وب ، زبان language markup text hyper) HTML (مي باشد بنابراين وقتـي شـما صـفحه اي را طراحي مي کنيد, پسوند صفحه طراحي شده معمولاHTML يا .استHTM بـهHTML زبـان فـوق متن علامتدار مي گويند. اين زبان يک زبان علامتدار است يعني براي طراحي صفحات وب با استفاده از اين زبان ، شما علامتها و کلمات خاصي را به کار مي گيريد . اما يـاد گيـري ايـن زبـان تـا حـدي مـشکل است . بنابراين page front براي آسان کردن کار و ايجاد صفحاتHTML به صورت خودکـار ومحاورهـاي, ايجاد شده است .

با وجود FrontPage ديگر کمتر کسي به سراغ يادگيري html مي رود

پس از آنکه صفحاتتان را طراحي کرديد بايد آنهـا را مـشاهده کنيـد يعنـي شـکل آنهـا را در حاليکـه وارد اينترنت مي شوند ببينيد . براي اين کار صفحه طراحي شده را با مرورگر خود ببينيد.

نكته:

مرور گرها صفحات وب را براي شما به نمايش در مي آورند. مرورگري که امروزه بيشترين کاربرد را دارد explorer internet است وپس از آن Netscape در مرتبه دوم قرار دارد.

بنابراين براي مشاهده صفحاتي كه طراحي كرده ايد, با يكي از اين مرورگرها صـفحه طراحـي شـده را باز کنيد . وآنرا مرور کنيد.

پس از اتمام طراحي صفحات وب بايد آن را وارد اينترنت کنيد.

نكته:

به عمل انتقال يک فايل در اينترنت عمـلUpload کـردن گفتـه مـي شـود. يعنـي شـما پـس از طراحـي صـفحاتتان آنهـا را بايـدUpload کنيـد. يـس از upload آـردن , ديكـران ميتواننـد صـفحاتتان را در اينترنـت مشاهده آنند. براي Upload کردن دو راه حل داريد:

-١ به يك شرکت خدمات اينترنت ( ) ISP مراجعه کنيـد ويـک سـايت اينترنتـي بـا نـامي دلخـواه خريـداري کنيدو سپس صفحاتتان را داخل آن قرار دهيد. بدين ترتيب هرکس در هـر کجـاي دنيـا ، بـا دانـستن نـام سايت اينترنتي شما ، مي تواند صفحاتتان را مشاهده کنند.

-٢روش دوم اينکه از سايتهايي استفاده کنيد که بطـور رايگـان در اينترنـت بـه شـما فـضا مـي دهنـد تـا صفحاتتان را در آن قرار دهيد .سپس يک نام نيز براي شما ايجاد مي شود که توسط آن نام( که معمـولا با نام سايتي که به شما فضاي مجاني داده اسـت نيزهمـراه آن اسـت) مـي توانيـد صـفحات خـود را از اينترنت ببينيد. اين سايتها زيادنـد امـا مـن يـک سـايت بنـام com.xmsites.compra://httpبطـور رايگـان ايجاد کرده ام که اين سايت را از ادرس www.xmsites.com دريافت کرده ام اين سـايت( xmsites) بـه من فضاي مجاني داده است ونام اين سايت(xmsites (نيز درادرس سايت من قرار دارد.

مطالب گفته شده دربالا را به خوبي بخاطربسپاريدچون به آنها در طول درس نيازمنديد.

نصب : FrontPage

يکCD , افيس(office) از بازار خريداري کنيد.سعي کنيدOffice XP خريداري کنيد . در اين سايت Office XP تدريس خواهد شد .البته نسخه 2000 ان هم فرق زيادي با xp . ندارد

CD خريداري شده رادرRom-CD قرار دهيد. بعد از قـرار گـرفتنCD در rom-cd عمـل نـصب بطـور خودآـار اغاز ميشود. اگر اين طور نشد وارد rom-cd شويد و فايل setup را اجرا نماييد. در جـدولي کـه ظـاهر مي شود از شما در مورد مشخصاتتان سوال مي شود به آنها پاسخ دهيـد امـا در آخـرين قـسمت بايـد . را وارد کنيد (product key) serial number

 number Serial در cd خريداري شـده وجـود خواهـد داشـت کـه معمـولا در فايـل متنـي بنـام serial number يا key-cd قرار دارد به هر حال اگر xp office را نـصب مـي کنيـد number serial آن بـصورت زير است

fm9fy tmf7q kckct v9t29 tbbbg

آنرا وارد نمائيد وروي گزينه next کليک کنيد

صفحه بعدي که ظاهر مي شود در موردOffice توضيحاتي را ارائه داده اسـت. درپايـان توضـيحات کـادر مربوطه که شامل جمله ...terms accept I را کليک کنيد و سپس کليد next را کليک نمائيد.

در صفحه بعد روي گزينه custom کليک کنيد. در پايين اين صفحه مسيري که office نصب خواهد شد قرار دارد که مي توانيد انرا تغيير دهيد روي next کليک کنيد. در صفحه بعد نـرم افزارهـاي office قـرار دارد که شامل word ، access, excel, page front , point power و... مي باشد نرم افزارهايي را کـه دوست داريد تا روي کامپيوترتان نصب شوند, انتخاب کنيد ( FrontPage را حتما انتخـاب کنيـد ) و سـپس روي next کليک کنيد در پنجره بعدي نيز روي install کليک کنيد . office شروع به نصب نرم افزارهـاي انتخاب شده مي کند, به اين ترتيب نرم افزار هاي انتخاب شده در کامپيوترتان نصب مي شود.

بــراي اجــراي برنامــه FrontPage روي منــوي start از desktop کليــک کنيــد و ســپس در قــسمت programs روي page front Microsoft کليک کنيد تا اجرا شود . قسمتهاي مختلف يك صفحه FrontPage

وقتي که FrontPage را اجرا کنيد يک صفحه ظاهر مي شود که خود شامل قسمتهاي مختلفي است که انرا توضيح مي دهيم.

در xp page front در بالاي صفحه گزينه FrontPage Microsoft نوشته شده است که عنوان صفحه است در قسمت پايين تر منوهاي FrontPage قرار دارند.

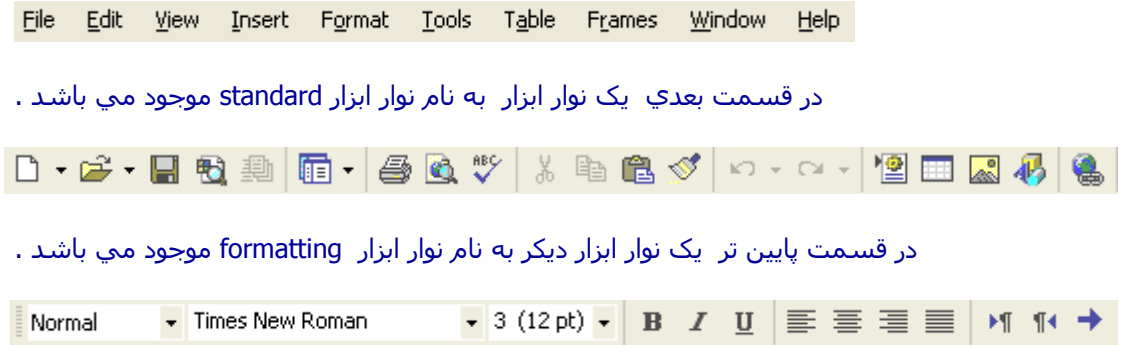

 در قسمت بعدي صفحه ما به سه قسمت تقسيم شده است. در سمت چپ صفحه or page new web قرار دارد که شامل کلماتي به رنگ آبي مي باشد. با کليک روي اين کلمات کارهاي خاصي را انجام مي دهيم براي آنکه فضاي کاريتان بازتر شود در بالاي اين صفحه( open page or web) يک علامت ضربدر قرار دارد. روي ان کليک کنيد تا اين صفحه بسته شود.

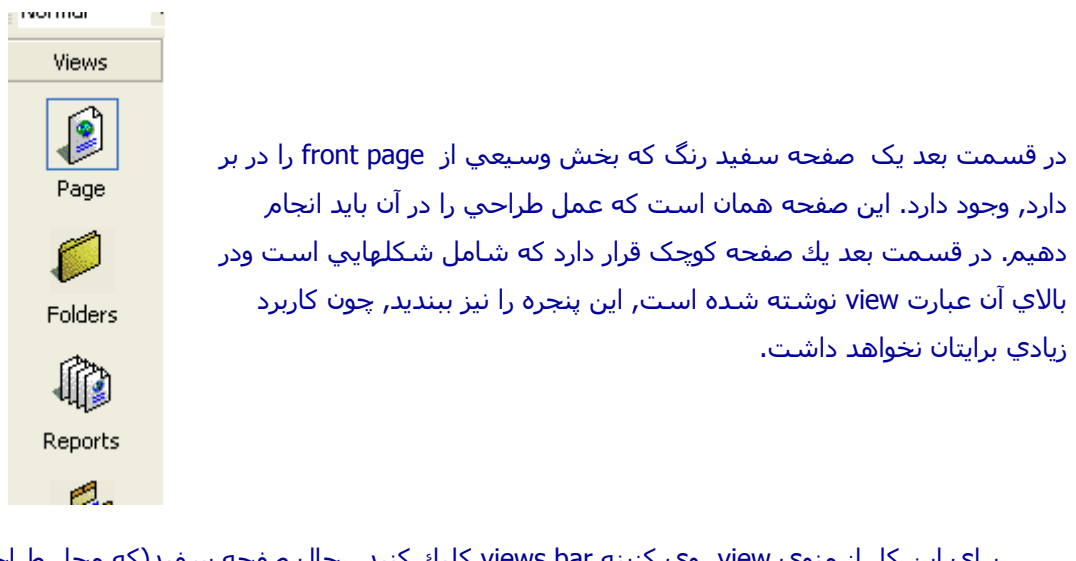

براي اين کار از منوي view روي کزينه views bar کليك کنيد. حال صفحه سـفيد(که محل طراحي است) بخش بيشتري را اشغال خواهد کرد.

يادتان باشد که هر وقت وارد FrontPage مي شويد اين کارها را انجام دهيد, چون فضاي کاري بيشتري به شما اختصاص مي يابد.

در پايين اين صفحه سفيد(محل طراحي) سه گزينه وجود دارد .

**BNormal DHTML QPreview** 

Normal: که اکنون در آن هستيد و کار طراحي در اين حالت انجام مي شود.

 html : که اگر روي آن کليک کنيد بجاي صفحه سفيد رنگ, خطوطي را مشاهده مي کنيد که همان خطوط html هستند که قبلا در مورد آن گزينه توضيح داديم.

 گزينه بعد preview مي باشد اگر روي اين گزينه کليک کنيد صفحه طراحي شده به حالتي در مي آيد که آنرا در مورورگر خواهيم ديد, يعني اگر صفحه را در حالت preview قرار دهيد مثل ان است که صفحه طراحي شده را با مرورگر خود باز کرده ايد. در واقع قسمت preview براي مشاهده نتيجه کار مي باشد اما يادتان باشد که شما بايد در حالتي که گزينه normal انتخاب شده است, عمليات طراحي صفحات را انجام دهيد.

وقتي که صفحه در حالت normal قرار دارد, اگر روي صفحه کليک کنيد مکان نما را در صفحه خواهيم ديد. حال مي توانيد در صفحه بنويسيد و يا کارهاي ديگري را انجام دهيد. درس ما در مورد کارهايي خواهد بود که بايد در اين صفحه انجام دهيد.

نوار ابزار هاي FrontPage:

تمامي نوار ابزار هاي FrontPage درمسير زير قرار دارند:

(منوي view / Toolbars/......)

اگر يکي از نوار ابزارها را انتخاب کنيد, يک علامت تيک در کنار آن , در منو قرار خواهد گرفت و ابزار آن در صفحه به نمايش در مي آيد. اگر روي يکي از نوار ابزارها که علامت تيک را در کنار خود دارد کليک کنيد, آنگاه, ان تيک حذف خواهد شدو نوار ابزار مربوطه در صفحه مشاهده نخواهد شـد. بطـور معمـول front page داراي ١٣ نوار ابزار است که در حالت پيش فرض دو نوار ابزار formatting و standard فعال مي باشند که علامت تيک در کنار آنها قرار دارد.

نوار ابزارها براي راحتي کار شما طراحي شده اند. شايد فکر کنيد که يادگيري آنها کـار سـختي اسـت. شما نيازي به يادگيري تمامي انها نداريد و پس از کار کردن با انها خواهيد فهميد کـه انهـا چقـدر کـار را راحت مي کنند.

در ادامه نوار ابزار formatting و standard را بررسي مي کنيم. شما نيـاز بـه حفـظ کـردن تمـام ابـزار انها نخواهيد داشت و فقط قسمت هاي اصلي ان را بررسي مي کنيم. حتي بـدون نـوار ابـزار نيـز مـي توانيم تمام کارها را انجام دهيد . در هر حال نوار ابزارها نقـش ميـانبر را بـراي شـما دارنـد. دو نـوار ابـزار standard و formatting را کـه توضـيح خـواهيم داد بـه خـوبي يـاد بگيريـد, چـون از انهـا در ادامـه درس استفاده زيادي خواهيم کرد.

نوار ابزار استاندارد:

وقتي که ماوس را روي هر يک از ابزارهاي موجود در نوار ابزارها مي بريم و انرا بـدون حرکـت نگـه مـي داريم توضيح مختصرو بسيار مفيد از انها به شما ارائه مي شود

نوار ابزارstandard شامل عناصر زير است:

از سمت چپ

ا - create a new normal page <sup>-</sup> براي ايجاد يک صفحه جديد به کار مي رود. از اين به ب*عـد* بـراي -ايجاد يک صفحه جديد از اين ابزار استفاده کنيد.

 $: \mathbb{D}^3$   $\rightarrow$  open -T

براي باز کردن يک صفحه که از قبل موجود است يا قـبلا انـرا طراحـي کـرده ايـد بـه کـار مـي رود معـادل ان (open /fileمنوي) مي باشد.

 $\cdot \blacksquare$ <sub>save-</sub>۳

پس از انکه يک صفحه را طراحي کرده ايد بايد انرا ذخيـره کنيـد بـراي ايـن کـار مـي توانيـد از ايـن دکمـه استفاده کنيد معادل اين دکمه انتخاب گزينه هاي (save/fileمنوي) است

 $: \mathbb{Z}$  search - ۴

که کاربرد زيادي ندارد

: **©** preview in browser-۵

اگر بخواهيم که صفحه طراحي شده را در قسمت مرورگر ببينيد روي اين دکمه کليـک کنيـد کـه صـفحه طراحي شده در مرورگر نمايش به در مي ايد. البته قبل از ان بايد صفحه طراحي شده را save کنيد.

· <sup>ssc</sup> spelling-*۶* 

که براي بررسـي املاي کلمات (املاي کلمه که به انگليسـي نوشـته ايد) به کار مي رود.

-٧ cut :که براي بريدن يک شي انتخاب شده به کار مي رود . معادل آن(cut/Edit منوي) يا فشردن همزمان کليدهاي x+Ctrl است.

.براي کپي برداري از يک شـي انتخاب شـده به کار ميرود . معادل آن( Edit/copy منـوي) يـا Edit/copy منـوي) يـا فشردن همزمان کليدهاي c+Ctrl است.

-٩Paste :براي چسباندن اشياي cut يا copy شده بـه کـار مـي رود. کـه معـادل آن ( Paste/Edit منوي) يا فشردن کليدهاي v+Ctrl است.

-١٠ undo :در حال طراحي ممکن است که از عملي که آخـرين بـار انجـام داده ايـد منـصرف شـويد, براي آنکه صفحه را به يك مرحله عقب تر برگردانيد روي اين دکمه کليک کنيـد. اگـر روي آن دوبـار کليـک کنيد به دو مرحله عقب تر بر مي گرديد.

-١١ Redo :عکس عمل undo است.

نوار ابزار formatting:

-1Style :در اين گزينه حالت صفحه يا متن ويا هر شي اي را کـه در حالـت انتخـاب قـرار دارد ، تعيين مي شود. حالت پيش فـرض آن normal اسـت. حالـت هـاي ديگـري را مـي توانيـد انتخـاب کنيد.

-٢ Font :بر اساس اين گزينه font ها را تعيين مـي کنيـد. بـراي مثـال يـک متن بنويسيد وسپس آنرا انتخاب کنيد . براي انتخاب متن با ماوس روي آن کليک کنيد. در حاليکـه کليـد سمت چپ را فشارداده ايد ماوس را روي آن حرکـت دهيـد (بـه ايـن کـار drag کـردن گوينـد) سـپس در نوارformatting در قسمت font روي ييكان كوجكي كه در سمت راست ان قرار دارد, كليـک کنيـد ويـک گزينه را انتخاب کنيد مثلا Tahoma. بدين ترتيب font متن انتخاب شده به حالتTahoma در مي آيد.

-٣size Font : که اندازه font متن نوشته شده را تعيين مي کند. مثل مرحله قبل متن را انتخاب مي کنيدوسپس روي پيکان کوجکي کـه در سـمت راسـت font size قـرار دارد ,کليـک کنيـد. مثلا (7):بدين ترتيب size font متن انتخاب شده برابر با (7) خواهد شد.

-۵Bold :اين گزينه متن را به شکل Bold قرار مي دهد. براي Bold کردن يک متن ابتدا متن مورد نظر را انتخاب مي کنيد وسپس روي گزينهBold از نوار ابزار کليک کنيد.

-۶italic :که براي italic کردن متن به کار مي رود.

-٧ : underline براي آنکه متن نوشته شده بصورت متن زير خط دار شود متن را انتخاب کـرده وروي اين گزينه کليک کنيد.

نکته: براي استفاده از تمام اين شش گزينه بالا که براي تنظيم متن آمده, مـتن مـورد نظـر بايـد انتخـاب شده باشد.

مي توانيد تمام اين شـش مرحله را يكجا ودر ان واحد انجام دهيد. براي اين كار ابتدا متن را انتخاب مـي کنيد وسپس مسـير زير را طي کنيد :( format/font منوي) يا روي متن انتخاب شـده راسـت کليک کنيـد وسپس font راانتخاب کنيدمي بينيد که تمام گزينه هاي بالا در پنجره ظاهر شده وجود دارد.

٨-: $\frac{\equiv}{\equiv 1}$  Align left براي اينکه يک شـي انتخاب شـده (مثلا متن)را به سـمت چپ صـفحه انتقـال دهيـد از اين گزينه استفاده مي کنيد.

-٩Center : براي اينکه يک شي انتخاب شده را به مرکز صفحه انتقال دهيد.

• Align right-۱۰ <sup>:</sup> براي اينکه يک شـي را به سـمت راسـت صفحه انتقال دهيد.

-١١Numbering : اگر از اين گزينه ميتوانيد براي متون خود شماره ترتيب قرار دهيد.

پس از اين انتخاب در ابتداي هر پاراگراف يک علامت مربع قرار مي گيرد. $\overline{\textbf{E}}$  Bullets-۱۲

نکته:در سمت راست نوار ابزار Formatting يک علامت به شکل << قرار دارد. اين علامـت در هـر نـوار ابزار نشان دهنده اين است که نوار ابزار مربوطه شامل گزينه هاي ديگري نيـز اسـت کـه بـا کليـک روي علامت مزبور (<<) مي توانيد ساير ابزار را ببينيد.

-١٣color Font : اين گزينه براي رنگي کردن متن به کار مي رود. با کليک کـردن روي هـر يـک از رنگ هاي مورد علاقه خود متن را مي توانيد رنگي کنيد . براي انتخـاب رنگهـاي بيـشترروي color More کليک کنيد.

<mark>: <sup>A\_-</sup></mark> Highlight-۱۴ اين گزينه براي رنگي کردن پس زمينه يک متن به کار مي رود.متن مـورد نظـر را انتخاب کنيد وسپس با کليک روي اين گزينه يک رنگ را انتخاب کنيد.

قرار دادن عکس در صفحه:

گاهي اوقات شـما نيازداريد كه عکسـهايي را صفحاتتان قرار دهيد. براي اين کـار, مکـان نمـا را درجـايي قرار دهيد كه ميخواهيد عكس در انجا قرار كبرد.

به دو حالت شما مي توانيد عکس را در صفحه خود قرار دهيد:

الف:از طريق Clipart : براي اين کار مي توانيد مراحل زير را طي کنيد ( insert/picture/clipart منـوي). پس از طي اين مسير عکسهايي ظاهر ميـشوند آـه بـا انتخـاب آنهـا و سـپس کليـک رود دکمـه Insert ,عکس مورد نظر در صفحه قرار خواهد گرفت. توجه کنيد که اگر هنگـام نـصب FrontPage ، Clipart هـا که عکسهاي پيش ساخته در FrontPage هستند نصب نشده باشند انگاه از شـما بـراي نـصب clipart سوال خواهد شد که شما با قرار دادن office cd مي توانيد انرا نصب کنيد.

ب-در صورتي که بخواهيد عکسي را که در کامپيوترتان ذخيره کرده ايد در صفحه قرار دهيد مراحل زير را (منوي insert/picture/from file ) کنيد طي

به اين ترتيب يک پنجره باز خواهد شد .عکس مورد نظرتان را انتخاب کنيد و سـپس روي گزينـه insert کليک کنيد.

پس از انکه عکس مورد نظرتان را در صفحه قرار داديد مي توانيد اندازه انـرا تغييـر دهيـد. بـراي ايـن کـار روي عکس کليک کنيد, در اين حالت مربع هاي کوچکي اطراف عکس ظاهر مي شود اگر ماوس را روي اين مربع هاي کوچک قرار دهيم اشاره گر ماوس تبديل به يک پيکان دوسر مي شود در اين حالت دکمه ماوس را کليک کنيد و در حالي که انرا پايين نگه داشته ايد ماوس را حرکت دهيد ( )drag

به اين ترتيب اندازه عکس مورد نظرتان تغييـر خواهـد کـرد. عـلاوه بـر ايـن شـما مـي توانيـد عکـستان را ويرايش کنيد براي اين کار نوار ابزار drawing را با پيمودن مسير( picture/toolbars/view منوي) انتخـاب کنيد.

به طور معمول هنگامي که عکس را انتنخـاب کنيـد (بـا کليـک روي عکـس انتخـاب مـي شـود )نـوار ابـزار picture نمايان مي شود.

اين نوار ابزار, داراي ابزارهايي است که مي توانند عکس را ويرايش کنند ابزار موجود در اين نـوار ابـزار را امتحان کنيد.

پس از انکه عکس را در داخل صفحه قـرار داديـد, روي ان راسـت کليـک کنيـد و سـپس گزينـه picture properties را انتخاب کنيد. که يك پنجره با سه زبانه باز مي شود

در زبانه اول appearance:

در قسمتappearance شما مشخص مي کنيد که عکـس موردنظرتـان, در وسـط يـا چـپ و يـا راسـت صفحه قرار گيرد.البته اين کار را مي توانيد بـه کمـک ابـزار left align وright align در نـوار ابـزار formatting نيز انجام دهيد .

در قسمت layout شما مي توانيد براي عکس خود يک قاب قرار دهيد. براي اين کار از قسمت Border thickness استفاده کنيد .

Horrrizantal spacing: براي آن است که عکس به حالت افقي به مقـداري کـه شـما تعيـين مـي کنيـد فاصله داشته باشد يعني عناصري که در کنار اين عکس قرار خواهند گرفت با عکس فاصـله اي برابـر بـا آنچه که شما تعيين کرديد خواهند داشت.

spacing Vertical: مشابه spacing Horizontal است ، اما فاصله به طورعمودي قرار مي گيرد.

Size :در اين قسمت شما مي توانيد اندازه عکستان را بطور دقيق تنظيم کنيد, در قسمت Width اندازه ي افقي عکس ودر قسمت Height ,ارتفاع عکس را مشخص کنيد. توجه کنيد اگر گزينـه aspect Keep ratio که در پايين قرار دارد ، انتخاب شده باشد, با تغيير اندازه ي هر يک از مولفه هـاي عکـس ، مولفـه ي ديگر نيز به همان اندازه تغيير خواهد کرد اگر مي خواهيد تغييرا ندازه عکس به طـور تناسـبي انجـام نشود اين گزينه را غير فعال کنيد.

در زبانه :General

در قسمت picture source مکـان عکـس روي کامپيوترتـان تعيـين شـده اسـت. بـا کليـک روي گزينـه ي Browseمي توانيد آنرا تغيير دهيد وعکس ديگري قرار دهيد. در قسمت type نوع عکس( اين کـه داري چه فرمتي است) مشخص شده است .

قرار دادن انيميشن:

گاهي اوقات شما ميخواهيد که يک انيميشن در کامپيوترتان را در صفحه قرار دهيـد . بـراي ايـن کـار بـا انيميشن دقيقا مثل يک عکس رفتار کنيد. يعني طريقه وارد کردن يـک انيميـشن بـه صـفحه و يـا تغييـر اندازه آن درست مثل انجام اين کارها روي عکس است.

براي حذف يک عکس يا انيميشن ,انرا انتخاب کرده (روي آن کليک کنيد)وسپس دکمـه Delete را فـشار دهيد.

قرار دادن Art Word :

Art Word حالت سه بعدي از کلمات است. يعني شما متني را مي نويسيد و سـيس کامپيوترتـان آنـرا بــــه شــــکل Art Word در مــــي آورد. بــــرا ي قــــرار دادن Art Word مراحــــل زيــــر را طــــي کنيد:(Art Word/picture/insert منوي). يک پنجره ظاهر مي شود که حالات مختلف Art Word نمـايش داده شده است . حالتي را که دوست داريد انتخاب کنيد وسپس روي آن کليک کنيد, سپس يـک کـادر باز مي شود واز شما مي خواهد که متن مورد نظرتان را وارد کنيد براي اين کار روي قسمت ابي کليک کنيد و متن را نوشته و ok کنيدبه اين ترتيب متن مورد نظربه شکل Art Word در مي ايد.

براي تغيير اندازه ان روي art word ايجاد شده کليک کنيد , بـه ايـن ترتيـب دسـتگيره هـايي اطـراف ان ايجاد مي شود که با انجام عمل drag مي توانيد اندازه انرا تغيير دهيد (مثل تغيير اندازه عکس)

قرار دادن کارکترها(حروف)خاص در صفحه:

گاهي اوقات شما دوست داريد که حروفي را در صفحه قرار دهيد کـه در صـفحه کليـد در حالـت عـادي وجود ندارند.

تمامي حروفي را که مي توانيد در صفحه قرار دهيد در مسير زير پيدا مي کنيد

(منويInsert/symbol)

مکان نما را در جايي که بايد حروف مورد نظر قرار گيرد قرار دهيـد و سـپس حـروف مـورد نظـر را انتخـاب کرده و روي دکمه insert . کليک کنيد

قرار دادن تاريخ و زمان:

براي قرار داده تاريخ وزمان و يا هريک به تنهايي مسير زير را طي کنيد

(منويInsert/date and time)

به اين ترتيب يک پنجره باز مي شود. در قسمت display از اين پنجره دو گزينه وجود دارد

گزينه اول:date this page was last edited که اگر اين گزينه انتخاب شود زمان قرار گرفته شده زماني را نشان مي دهد که شما انرا هم اکنون در صفحه قرار داديد

گزينه دوم:date this page was last automatically updated باعث مي شود که زمان و تاريخ و درهر لحظه updateشود يعني هر وقتي شما صفحه تان را باز کرديد زمان و تاريخ همان لحظه را نشان دهد.

در قسمتformat date بايد حالت قرار گرفتن تاريخ را معلوم کنيد و در قسمت format time بايد يک گزينه را انتخاب کنيد تا زمان نيز به همراه تاريخ به نمايش در ايد سپس روي ok کليک کنيد.

قرار دادن خط افقي صفحه :

براي انجام اين کار مکان نما را در جايي که مي خواهيد خط بکشيد قرار دهيد و سپس مسير زير را طي کنيد:

(منوي Insert/horizontal line)

به اين ترتيب يک خط افقي رسم مي شود. براي تغيير و يا تنظيم خصوصيات اين خط روي آن دابل کليک کنيد

با دابل کليک کردن روي خط يک پنجره ظاهر مي شود که داراي گزينه هاي زير است

 $size - 1$  - 1

که براي تغيير اندازه خط است که شامل دو گزينه Height و Width مي باشد که به ترتيب بيانگر اندازه افقي وارتفاع خط مي باشد در جلوي اين دو گزينه, دو گزينه ديگر وجود دارند که يکي مي تواند انتخاب شود: window of Present :که تغيير اندازه خط بر اساس اندازه و بر حسب درصد خواهد بود و Pixel که اندازه آن بر حسب پيکسل تنظيم مي شود.

-٢Alignment: که شامل گزينه هاي زير است :

Left: که خط را به سمت چپ صفحه انتقال مي دهد.

Right: که خط را به سمت راست صفحه انتقال مي دهد.

Center: که خط را در مرکز صفحه قرار مي دهد.

Color: که در اين قسمت ميتوانيد رنگ خط را تعيين کنيد. پس از انجام تغييرات روي آن کليک کنيد . براي حذف خط انرا انتخاب کنيد و دکمه delete را کليک کنيد

### :Hyperlink

اگر تابه حال وارد اينترنت شده باشيد حتما متوني را ديده ايـد کـه وقتـي مـاوس را روي انهـا قـرار مـي دهيد اشاره گر ماوس به شکل يک دست در مي ايد. اين بيانگر ان است که متن مـورد نظـر و يـا حتـي عصبہ اسے ہے۔<br>عکس مورد نظر داراي يك لينک مي باشد که با کليـک کـردن روي ان عکـس يـا مـتن مـورد نظـر صـفحه ديگري باز مي شود. بنابراين وقتي که ماوس را روي يک عکس يا متن قرار دهيد و شکل مـاوس تبـديل به يک دست شود انگاه متوجه مي شويم که متن يا شي مورد نظرداراي يک hyperlink است و در اثـر کليک کردن روي ان احتمالا به صفحه ديگر هدايت خواهيد شد

## طريقه لينک دادن:

متن يا عکسي را که مي خواهيد حاوي لينک باشد انتخاب کنيد و سـپس( heperlink/insert منـوي )ر ا انتخاب کنيد. پنجره اي ظاهر مي شود که در بـالاي ان, مـتن انتخـاب شـده نمـايش داده مـي شـود. در پايين اين صفحه يک کادر که در جلوي ان عبارت address قرار دارد که مکان نما به طـور پـيش فـرض در ان قرار دارد. شما بايد در اين کادر ادرس صفحه اي را بنويسيد که در اثر کليـک کـردن روي مـتن انتخـاب شده, ان صفحه بايد جايگزين صفحه قبلي شود.

نكته : نيازي نيست که ادرس صفحه را از قبل بدانيد. مي توانيد از داخل اين پنجره که باز شده اسـت, صفحه مورد نظر را پيدا کنيد و سپس روي ان دابل کليک کنيد

نکته:ممکن است شما بخواهيد در اثر کليک روي متن مورد نظر يک صفحه خاص در اينترنت بـه نمـايش در ايــد مــثلا ســايت مايکروســافت بــه نمــايش در ايــد. در ايــن مواقــع شــما بايــد ادرس کامــل ســايت مايکروسافت را در کادر ادرس بنويسـيد. يعني عبارت(http://www.microsoft.com ). به اين ادرس گفته شده ادرس مطلق گفته مي شود.

حال براي ديدن نتيجه کار خود روي زبانه preview کليک کنيد. مـاوس را روي شـي اي ببريـد کـه بـه ان لينک داده ايد . علامت ماوس يه يک دست تغيير شکل مي دهد, اگر روي ان کليـک کنيـد صـفحه اي را کـــه انتخـــاب کـــرده ايـــد بـــه نمـــايش در مـــي ايـــد. البتـــه اگـــر شـــما يـــک ادرس مطلـــق مـــثلا http://www.microsoft.com را وارد کرده باشـيد, انگاه در اثر کليک روي ان يـک پيغـام خطـا ظـاهر مـي شود که به شما اعلام مي کند براي بازديد اين لينک بايد بـه اينترنـت وصـل باشـيد حـال بـا کليـک روي زبانهnormal به صفحه طراحي برگرديد.

توجه داشته باشيد که علاوه بر متن مي توانيد به عکس يا انيميشن نيز لينک اختصاص دهيد.

نکته: گاهي اوقات لازم است که پس از کليک روي لينک ايجاد شده صفحه جديد در پنجره ديگـري غيـر از پنجره فعلي باز شـود, براي اين کار پس از انتخاب گزينـه( insert/hyperlink) و سـپس نوشـتن ادرس, بايد در سـمت راسـت پنجـره ظـاهر شـده روي گزينـه frame target کليـک کنيـد و سـپس گزينـه new windows را انتخاب کنيد و سپس روي ok کليک کنيد.

#### Bookmark

گاهي اوقات دوست داريد يک لينک از يک جاي خاص صفحه بـر روي جـاي ديگـر از همـان صـفحه ايجـاد کنيد, مثلا گاهي اوقات صفحاتي را طراحي کرده ايد که بسيار طولاني اند و مثلا مي خواهيد يک لينـک در انتهاي صفحه قرار دهيد که کاربر ادر اثر کليک روي ان, به ابتداي صفحه هدايت شود. براي انجام اين<br>در انتهاي صفحه قرار دهيد که کاربر ادر اثر کليک روي ان, به ابتداي صفحه هدايت شود. براي انجام اين عمل بايد از bookmark استفاده کنيم يعني بايد مقصد را bookmark يا علامت گذاري کنيم.

براي اين کار عبارت و يا شي اي که به عنوان مقصد مد نظر است را انتخاب کنيد (مـتن يـا شـي اي را که در اثر کليک کردن بايد به ان برسيم) سپس مسير (bookmark/insert منوي) را انتخاب کنيد. سپس روي ok کليک کنيد. به اين ترتيب متني را آه bookmark کرده ايد, در زير ان يک خط نقطه چـين ظـاهر مي شود و نشانه ان است که علامت گذاري(Bookmark (شده است.

حال مبدا را انتخاب کنيد (شي اي که بايد روي ان لينک ايجاد شود) و سپس مسير( hyperlink/ insert منوي) را انتخاب کنيد, پنجره اي باز مي شود. در سمت راست اين پنجره روي bookmark کليـک کنيـد. پنجره ديگري ظاهر مي شود که تمامي bookmarkهاي ايجاد شـده در ان قـرار دارنـد. bookmarkمـورد نظر را انتخاب کنيد و سپس روي گزينـه ok کليـک کنيـد . سـپس در پنجـره بعـدي نيـز روي ok کليـک کنيد.

در حالت preview اگر روي عکس يا مـتن مـورد نظـر کـه بـه ان لينـک داده ايـم کليـک کنيـد, بايـد وارد قسمتي از صفحه شود که متن يا عکس و يا هر شي ديگري را bookmark کرده ايم. بـراي تـست ايـن موضوع وارد زبانه preview . شويد رنگي کردن پس زمينه ( background (و تنظيم رنگ لينک هاي موجود در صفحه

براي رنگي کردن رنگ پس زمينه صفحه در حال طراحي, مسير زير را طـي کنيـد( background/format منوي) يک پنجره ظاهر مي شود که داري چند زبانه است . شما هم اکنون بايد در زبانـه background قرار داشته باشيد. اين قسمت شامل سه قسمت است :

format , color, get background information from another page

در قسمت colors چند گزينه در اختيار داريد

-١background در اين قسمت مي توانيد رنگ پس زمينه صفحه را تعيين کنيد

-٢text رنگ متن را مي توانيد تعيين کنيد

-٣hyperlink بطور پيش فرض وقتي که يک لينکي ايجاد مي کنيد رنگ ان ابي مي شـود بـا اسـتفاده از اين گزينه مي توانيد رنگ لينک ها را عوض کنيد

-۴hyperlink visited رنگ يک لينک پس از کليک کردن را نشان مي دهد که مي توانيد انرا عوض کنيد

قرار دادن تصوير در background

شـما مي توانيد يک عکس را در پس زمينه صفحه در حال طراحي قـرار دهيـد, بـه ايـن ترتيـب نوشـته هاي شما و ساير کارهايي که روي صفحه انجا م مي دهيد در روي اين عکس قرار مي گيرد. براي ايـن کـار (format/background منـوي) را طـي کنيـد و از پنجـره بـاز شـده , گزينـه background picture را انتخاب کنيد. به اين ترتيب کادري در زير ان ظاهر مي شود. با کليک کردن روي دکمـه browse ميتوانيـد عکس مورد نظر را انتخاب کنيد و سپس روي ان دابل کليک کنيد, به اين ترتيب عکـس انتخـاب شـده در background قرار مي گيرد.

نکته:در زير گزينه picture background پنجره باز شـده گزينـه اي بـه نـام watermark وجـود دارد, اگـر پس از انتخاب عکس به عنوان پس زمينه اين گزينه را فعال کنيد انگاه عکسي را بـه عنـوان پـس زمينـه قرار داده ايد به طور ثابت و بي حرکت خواهد ماند يعني با scroll کردن صفحه عکس پس زمينه حرکت نمي کند. اين گزينه مي تواند به زيبايي صفحه وب شما بيافزايد

قرا دادن يک اهنگ در پس زمينه:

گاهي اوقات تمايل داريد در اثر باز کردن يک صفحه يک اهنگ نيز به همراه ان پخش شود. براي اين کـار در يک جاي خالي از صفحه راست کليک کنيد و گزينه properties page را انتخاب کنيد

يـک پنجـره بـاز مـي شـود کـه شـما در زبانـه general ان قـرار داريـد. در ايـن پنجـره قـسمتي بـه نـام sound background وجود دارد که در زير ان يک کادر قرار دارد. در جلـوي ايـن کـارد روي دکمـه browse کليک کنيد و سپس فايل صوتي خود را انتخاب کنيد در پايين اين کـادر گزينـه اي بنـام loop قـراردارد کـه شما تعداد دفعاتي کـه اهنـگ بايـد پخـش شـود را معلـوم ميکنيـد , سـپس روي ok کليـک کنيـد. بـراي ازمايش, اين صفحه را در زبانه preview قرار دهيد. اهنگ انتخاب شده پخش مي شود. قرار دادن يک حالت خاص براي صفحه در هنگام ورود به ان يا خروج و ...

اگر در اينترنـت بـه جـستجو پرداخـت باشـيد, گـاهي احتمـالا بـه صـفحاتي برخـورده ايـد کـه هنگـام بـاز شدنشان به صورت دايره اي باز مي شوند و... . اين کار در FrontPage به راحتي قابل انجام است

براي اين کار مسير زير را طي کنيد( transaction page/format منوي). يک پنجـره بـاز مـي شـود, ايـن پنجره داري دو قسمت است:

event-١

transaction effect-٢

در قسمت event معلوم مي کنيد که در چه هنگامي effect اي را که اضافه کرده ايد اعمال شوند. مثلا در هنگام ورود به صفحه (page enter ) يا خروج از صفحه( page exit . در پايين اين قسـمت گزينـه اي بنام duration قرار دارد که شما مي توانيد يک عدد را قرار دهيد. با اين گزينه تعيين مي کنيد که در چه مدت زماني بايد effect انتخاب شده اعمال شود. اما در سمت راسـت (event transaction ( حالـت ( effect ( مورد نظر را انتخاب کنيد

مثلا با گزينه in circle و انتخاب enter page از سمت چپ, شما به صفحه مي گوييد که در هنگـام بـاز شدن به صورت دايره اي و از داخل باز شود. اين گزينه ها را امتحان کنيد. FrontPage گزينه هاي زيادي را در اختيارتان قرار داده است. در صورتي که بخواهيد effect قرار داده شـده را حـذف کنيـد گزينـه no effect را در سمت راست انتخاب کنيد

ايجاد حالات پويا effect html dynamic :

يکي از قابليتهاي بسيار خوب در FrontPage , قابليت Dynamic HTML effect است.

تذکر: برخي از ابزاري که در FrontPage استفاده مي کنيد براي اجرا نياز به نرم افزاري بنام FrontPage server extension دارند يعني ممکن است که شما در اثر ايجاد صفحه مورد نظر خود, نتيجه انرا نتوانيـد مشاهده کنيد. اين بدليل نياز به نرم افار ياد شده است. وقتي که صفحه تان را در اينترنت upload مـي کنيد در صورتي که سرويس دهنده اينترنت شما که سـايت خـود را روي server ان قـرارداده ايـد, داراي نرم افزار FrontPage server extension باشد, اين اثرات که ايجاد کرده ايد قابل مشاهده است. تـاکنون تمامي مطالب گفته شده نيازي به نرم افزار FrontPage server extension نداشته انـد. از ايـن بـه بعـد برخي از ابزار براي اجرا نياز به اين نرم افزار دارند.

نکته : شما نبايد نگران اين موضوع باشيد زيرا اکثر سرويس دهندگان اينترنت داراي server FrontPage extension . هستند

دربسياري از مواقع وقتي وارد صفحات اينترنت مي شويد مشاهده مي کنيد کـه بـا حرکـت مـاوس روي يک متن شکل متن تغييرپيدا ميکند, مثلا بزگتر مي شود يا رنگ ان تغيير مي کند و گاهي ممکن اسـت با حرکت ماوس روي يک عکس,عکس ديگري جاي عکس قبلي قراربگيرد. به اين اثـرات effect DHTML گفته مي شود براي ايجاد DHTML روي متن ، متني را که مي خواهيـد حـاوي DHTML باشـد, انتخـاب کنيد و سپس مـسير زيـر را طـي کنيـد(effect html dynamic/format منـوي). يـک نـوار ابـزار بـه نـام effect DHTML ايجاد مي شود. از سمت چپ اولين گزينه گزينه "on " مي باشد که در جلوي ان عبارت event effect an choose نوشته شده است. روي ان کليک کنيد. شما بايد يک حادثـه را انتخـاب کنيـد. مثلا گزينه click به معناي وقوع اثـر انتخـاب شـده در هنكـام آليـك روي شـي مـورد نظـر اسـت. گزينـه over mouse به معناي حرکت ماوس از روي متن يا شي مورد نظر است. پـس از انتخـاب يـک گزينـه در قسمت بعدي بايد يک اثر (effect ( انتخاب کنيد. براي اين کار روي گزينه effect an choose کليک کنيد اگر متني را براي اثرات DHTML انتخاب کرده باشـيد , بـراي مثـال formatting را انتخـاب کنيـد در گزينـه بعدي روي setting choose کليک کنيـد دو انتخـاب دارد بـراي مثـال روي font choose کليـک کنيـد يـک پنجره باز مي شود که از شما مي خواهد که تغييرات لازم روي متن را تعيين کنيد مثلا مي توانيـد رنـگ متن را تغيير دهيد يا انرا bold کنيد. سـپس روي okکليـک کنيـد. پـس از انجـام ايـن کـار يـک DHTML effect روي متن انتخاب شده ايجاد شده است براي مشاهده کار خود وارد زبانه preview شويد

يک مثال از DHTML effect:

متني را در صفحه نوشته و انرا انتخاب كنيد.مسير( format/dynamic html effect منوي) را طي كنيـد. در نوار ابزار ظـاهر شـده در قـسمت اول ("on(" , گزينـه over mouse را انتخـاب آنيـد. در قـسمت دوم formatting را انتخاب آنيد. در قسمت سوم font choose را انتخـاب آنيـد. در پنجـره ظـاهر شـده و در قسمت font style گزينه bold را انتخاب کنيد و سپس روي ok کليک کنيد . حال وارد زبانه preview از صفحه شويد و هنگامي که ماوس را روي متن مورد نظرحرکت ميدهيد, متن مورد نظر به شکل bold در خواهد امد. كزينه هاي ديكر را حتما امتحان كنيد.

ايجاد يک DHTML براي عکس

عکسي را در صفحه قرار دهيد و انرا انتخاب کنيد (روي ان کليک کنيد تـا انتخـاب شـود ) سـپس مـسير (effects html dynamic/format منـوي) را طـي کنيـد در سـمت چـپ نـوار ابـزار ظـاهر شـده گزينـه over mouse را انتخاب کنيد.در قسمت بعد (apply ( ,گزينه picture swap ) به معناي جـايگزيني بـا عکس ديگـر )را انتخـاب کنيـد. در قـسمت بعـدي (setting choose ( گزينـه picture choose را انتخـاب کنيد. پنجره اي باز مي شود که شما بايد در ان عکس ديگري را انتخاب کنيد. سـپس روي open کليـک کنيد تا اعمال شود. براي مشاهده کار خود به زبانه preview برويد. آزينـه هـاي ديكـر را حتمـا امتحـان كنىد.

از بين بردن اثرات DHTML

وقتي که يک DHTML effect را روي يک متن يا يک عکس ايجاد مـي کنيـد يـک کـادر ابـي رنـگ مـتن يـا عکس مربوطه را احاطه مي کند براي انکه اثر DHTML را خنثي کنيد روي کادر ابي رنـگ کليـک کنيـد و مسير effect html dynamic/format را طي کنيد تـا نـوار ابـزار effect DHTML ظـاهر شـود در سـمت راست نوار ابزار روي Remove effect کليک کنيد. اثر ايجاد شده از بين مي رود . effect html Dynamic داراي حالات زياد و زيبايي است همگي را ازمايش کنيد.

تذکر: براي ايجاد يک DHTML effect بايد تمام کارهاي روي نوار ابـزار مربـوط بـه ايـن عمـل را از ســمت چپ به راست و به ترتيب انجام دهيد

آاميوننتهاي FrontPage و دآمه هاي Hover :

برخي از قابليتهاي پيشرفته توسط page front براي طراحي صفحات وب به کار رفته اسـت کـه اجـراي انها و استفاده از انها نياز به يـک نـرم افـزاري بـه نـام front page server extension دارد يعنـي پـس از استفاده از انها در صفحات خود ممکن است که نتوانيد نتايج را مـشاهده کنيـد. امـا وقتـي کـه صـفحات خـود را وارد اينترنـت کنيـد در صـورتي کـه سـرويس دهنـده اينترنـت شـما داراي server FrontPage extension باشد, صفحات شما به درستي نمايش داده خواهنـد شـد. بـه طـور معمـول اکثـر سـرويس دهنده هاي اينترنت داري چنين نرم افزاري هستند.

توجه:در معرفي ساير ابزارهاي page front در صورتي که اين ابزار براي اجرا شدن نيـاز بـه FrontPage extension server داشته باشيد, به اطلاع شما خواهيم رساند.

آاميوننتهاي FrontPage در مسير ( component web/insert منوي) قرار دارند.

پس از کليک بر روي web component يک پنجره باز مـي شـود کـه داري دو قـسـمت اســت. در ســمت چپ پنجره موجود, گروه ابزارها وجود دارند. در صورت کليک روي هر کدام از انها در سمت راست پنجره, ابزارهايي ظاهر مي شوند که قابل استفاده در صفحا تتان هستند. در اينجا کاميوننتهايي کـه بيـشـتر از سايرين کاربرد دارند را توضيح مي دهيم. با کامپوننتهاي page front شما صفحات را بسيار حرفه اي و زيبا ميسازيد.

در سمت چپ پنجره کامپوننتها, اولين گزينه effect dynamic است که با کليک روي ان ٣ گزينه ظـاهر مي شود که کاربرد هر يک و نحوه بکارگيري انها را توضيح مي دهيم

:Hover button

 دکمه هاي hover باعث ايجاداثرات پويا و زيبايي در صفحه تـان و بـر روي متنهـا مـي شـود. روي گزينـه button hover کليک کنيد و در پايين پنجره روي finish کليک کنيد. يک پنجره ظاهر مـي شـود, در کـادر اول ( text button ( متن مورد نظـر را کـه بايـد اثـر hover روي ان اعمـال شـود, بنويـسيد. در کـادر دوم (to link (در صورتي که مي خواهيد متن مورد نظر داراي لينک باشد, با کليک بر روي browse در جلـوي اين کادر, صفحه مقصد براي لينک را انتخاب کنيد.

در قسمت color button رنگي را که مي خواهيد متن مربوطه بـه حالـت عـادي داشـته باشـد انتخـاب کنيد . در قسمت color effect بايد رنگي را که در اثر حرکـت مـاوس روي مـتن مـورد نظـر ايجـاد شـود مشخص کنيد . نوع اثر را در قسمت effect تعيين کنيد. در قسمت width به طول دکمه ايجـاد شـده و در قسمت height ارتفاع انرا بنويسيد. در صورتي که روي دکمه custom کليک کنيد مـي توانيـد بـراي دکمه اي که ايجاد مي کنيد , در اثر حرکت ماوس روي ان, صدايي قرار دهيد. روي ok کليک کنيـد . در پنجره properties button hover نيز پس از انجام تنظيمات مورد نظر خود به روي ok کليک کنيد. براي مشاهده اثر کار خود اين صفحه را ذخيره کنيد و سپس با مرورگر خود انرا بـاز کنيـد. بـراي ايـن کـار مـي توانيد در نوار ابزار standard روي گزينه browser preview کليک کنيد.

حال بر اثر حرکت ماوس روي دکمه که ايجاد کرده ايد اثـرات زيبـايي خلـق مـي شـود تمـام گزينـه هـاي موجود را امتخان کنيد. مطمئنا به نتايج جالبي مي رسيد.

ابزار Marquee: ابزاري است که توسط ان مي توانيد متني را در صفحه به طور افقي به حرکت دراوريد. پس از انکه در پنجره component روي effect dynamic کليک کرديد در سمت راست گزينـه Marquee را انتخاب کنيد و سپس در پايين پنجره روي گزينه finish . کليک کنيد

در کادر اول (text ( بايد متني را که حرکت کند بنويسيد .

در قسمت direction جهت حرکت متن را تعيين کنيد. در قسمت speed سرعت حرکت را تعيين کنيد

در قسمت size اندازه انرا معلوم کنيد. در قسمت repeat در صورتي که گزينه continuously انتخـاب شده باشد متن مورد نظر شما بطورمتناوب به حرکت خواهد پرداخت . اگر اين گزينه را غير فعـال کنيـد, در زير ان يک کادر قرار مي گيرد که شما ميتوانيد تعداد دفعات حرکت مـتن را معلـوم کنيـد. در قـسمت color background نيز مي توانيد رنگ يس زمينـه را مـشخص کنيـد. پـس از انجـام تنظيمـات روي ok کليک کنيد. براي مشاهده اثر کار خود روي زبانه preview از صفحه آليك آنيد.

#### :Banner Ad

اين ابزار امروزه بسيار زياد در صفحات اينترنت مورد استفاده قرار مي گيرد, بخصوص بـراي تبليغـات. ايـن ابزار چندين عكسها را تعيين مي کنيد و سپس مـشخص مـي کنيـد کـه ايـن عكـسها بايـد در زمانهـاي تعيين شده به طور متوالي به گردش درايند.

براي استفاده از اين ابزار:

در پنجره کامپوننتها در حالي که در سمت چپ گزينه effects dynamic فعال است گزينـه Ad Banner Manager را انتخاب کنيد و روي finish کليک کنيد. به اين ترتيب يک پنجره بنام

Properties Manager Ad Banner ظاهر مي شود. در قسمت width وheight به ترتيـب انـدازه طـول و عرض عکسـهايي را که مي خواهيد انتخـَاب کنيـدً, قـراًر دهيـد. در قـسـمَت َ transition effect مـشـخَصً کنيد که عکسها چگونه بايد جايشان را عوض کنند مثلا گزينه Dissolve باعث محـو شـدن عکـس هـا در هم (در هنگام جابجايي) مي شود. در قسمت to link مي توانيد يـک لينـک بـراي Banner ايجـاد شـده مشخص کنيد که کاربر در صورت کليک بر روي ان به لينک مربوطه هدايت ميشود.

در قسمت display picture بايد عکسها را تعيين کنيد. براي ايـن کـار روي گزينـه add در سـمت راسـت کليک کنيد و سپس عکس مورد نظر را انتخاب کنيد در صورتي که عکس ها را انتخاب کرديم مي تـوانيم با استفاده از دکمه Removeان را حذف کنيد با down, up Moveنيز انها را جابه جا کنيد.

ضمنا در قسمت Show each picture for يک عدد بـر حـسب ثانيـه بنويـسـيد کـه پـس از گذشــت زمـان تعيين شده جاي عکس ها با هم عوض مي شود. پس از انجام کار بر روي ok کليک کنيد به اين ترتيب Banner Ad ايجاد مي شود. براي مشاهده اين قسمت از كار خود نياز بهFrontPage server extension داريد که قبلا توضيح داده شد. براي مشاهده, صفحه را ذخيره کنيد و انرا توسط مرورگر خـود ببينيـد. در صورتي که به درستي نتوانيد انرا مشاهده کنيد در کامپيوترتان نرم افـزار FrontPage server extension نصب نشده است قـــــــــــــــــــــرار دادن يـــــــــــــــــــــک موتـــــــــــــــــــــور جـــــــــــــــــــــستجو بـــــــــــــــــــــراي ســـــــــــــــــــــايت : Web searchگزينه

با اين ابزار مي توانيد يک موتور جستجو در سايت خود قرار دهيد. کاربر با استفاده از اين موتور جستجو مي تواند اطلاعات مورد نياز خود را در سايت شما جستجو کند. مثلا اگر کـاربردر کـادر مربـوط بـه موتـور جستجوي سايت شما ,عبارت internet را بنويسد و جستجو کند, لينک هايي به تمام قسمت هايي از صفحاتتان که داراي عبارت internet هستند, به نمايش در مي ايد که کاربر توسط ان ميتواند به مطالب مورد نظر خود دسَـترســي پيـدا کنـد. بـراي اسـتفاده از ايـن ابـزار نيـاز بـه FrontPage server extension داريد. براي قرار دادن يک موتور جستجوي اختصاصي براي سايت خود :

پنجـره کامپوننتهـاي FrontPage را بـاز کنيـد (insert/web component)و web search انتخـاب کنيـد. سپس روي گزينه finish کليک کنيد که پنجره اي بنام properties form search ظاهر مي شود . در قسمت input for labelمتني را که بايـد قبـل از کـادر موتـور جـستجو قـرار گيـرد بنويـسيد. در قـسمت character in width يک عدد قرار دهيد که اندازه کـادر موتـور جـستجو را مـشخص کنـد. روي ok کليـک کنيد.

يک موتور جستجو براي شما در صفحه قرار مي گيرد بـا کليـک بـر روي دکمـه start search ,کـاربر مـي تواند به جستجوي مطالب خود بپردازد. با کليک بر روي reset متني را کـه در کـادر نوشـته شـده اسـت پاک مي شود. همانطور که در بالا گفتم اين ابزار براي اجرا نياز به FrontPage server extension دارد.

#### Hit counter

در بسياري مواقع شما مي خواهيد که از تعداد بازديدکنندگان سايت خود اطـلاع داشـته باشـيد. بـراي اين کار FrontPage ابزاري به نام hit counter عرضه کرده است. در صفحه اي کـه مـي خواهيـد در ان يک شمارنده قرار دهيد، پنجره کامپوننتهاي FrontPage را باز کنيد :(Insert/web component منوي)

در سمت چپ پنجره باز شده گزينه counter hit را انتخاب کنيد . در سمت راست تعدادي عکس خواهيد ديد که شماره هايي در ان قرار دارد. اين گزينه ها شکل شمارنده ، پس ازقرار گرفتن در سايت را نشان مي دهند . يکي را انتخاب کنيد و روي دکمه finish کليک کنيد. پنجره اي ظاهر مي شود که شامل انواع شمارنده است و شمارنده اي که شما انتخاب کرد ه ايد نيز در ان انتخاب شده است.

 در پايين انها و در گزينه to counter reset ، شما معلوم مي کنيد که شمارنده بايد از چه عددي شروع شود. اگردر اين قسمت ، مثلا عدد۵٠ را وارد کنيد، اولين شخصي که وارد سايت شما مي شود، شمارنده عدد ۵١ را به نمايش در مي اورد . روي گزينه ok کليک کنيد. براي نمايش نتيجه کار خود ، شـما نياز به FrontPage server extension داريد.

قراردادن موتور جستجوي msn در سايت خود:

موتور جستجوي Msn ، موتور جستجوي شرکت مايکروسافت است که براي يافتن مطالب مورد نظر کاربران در اينترنت به کار مي رود. شما ميتوانيد اين موتور جستجو را به سايت خود بياويد تا کاربران اينترنت از ان استفاده کنند. تفاوت اين موتور جستجو با موتور جستجوي قبلي ، که در مورد ان صحبت کرديم ان است که اين موتور براي جستجو در کل اينترنت به کار مي رود ، در حالي که موتور جستجوي قبلي ، فقط براي جستجو در بين مطالب سايت خودتان کاربرد دارد.

روش کار:

پنجره کامپوننتهاي FrontPage را باز کنيد: (Insert/web component)

در سمت چپ پنجره ظاهر شده ، روي گزينه component msn کليک کنيد. در سمت راست پنجره کامپوننتها روي msn with web the search کليک کنيد. سپس روي دکمه finish کليک کنيد. يک موتور جستجوي msn ، در سايت شما قرا مي گيردبراي انکه اين موتور جستجو به درستي کار کند بايد به اينترنت وصل باشيد.

قرار دادن يک plug-in در صفحات

ممکن است بپرسيد in-plug چيست؟ in-plug به شما کمک مي کند که بتوانيد عناصر خاصي را وارد صفحات خود کنيد که بطور معمول قادر به استفاده از انها نيستيد. مثلا براي قرا دادن فيلمهايي که با نرم افزار flash ساخته ايد، بايد حتما از in-plug استفاده کنيد. يا ممکن است که بخواهيد يک اهنگ در صَفَحات خود قرار دهيد که يک کنترولگرَmedia player داشته باشد. براي اين کار از پلاگين ها استفاده مي کنيد.

روش کار:

پنجره کامپوننتهاي FrontPage را باز کنيد:

(Insert/web component)

وسپس از سمت چپ ، گزينه controls advanced ) اخرين گزينه) را انتخاب کنيد. در سمت راست پنجره ، گزينه plug-in را انتخاب کنيد. يک پنجره باز مي شود. در قسمت data source بايد ادرس فايل مربوطه را قرا دهيد. مثلا فايل flash اي را که ساخته ايد و يا اهنگي که مي خواهيد براي ان يک کنترولگر داشته باشيد. در کادر زيرين message for browser ، يک پيغام قرار دهيد تا در صورت اجرا نشدن پلاگين قرار داده شده ، اين پيغام ظاهر شود. در قسمت هاي بعدي نيز تنظيمات را انجام دهيد و پس روي گزينه okکليک کنيد. يک شکل ظاهر مي شود که نشان دهنده قرار گرفتن يک پلاگين در صفحه است. براي ديدن نتيجه کار خود روي زبانه previewکليک کنيد.

دريافت اطلاعات از کاربران(form ( ها

گاهي اوقات شما لازم داريد که اطلاعاتي را از کاربران جمع اوري کنيد. مثلا مي خواهيد نام و شماره تلفن و نظرشان را در سايت خود، از انها بپرسيد. براي اين کار، بايد از فرمها استفاده کنيد. فرمها عناصري هستند که به شما در جمع اوري اطلاعات از کاربرانتان کمک کنند.

تمام عناصر لازم براي تشکيل يک فرم در مسير (form / insert منوي) قرار دارند. پس از انکه اولين عنصر فرم را در صفحه قرار داديد ، دو دکمه به نام submit وreset نيز ايجاد مي شوند. با کليک بر روي دکمه reset اطلاعاتي که توسط کاربر در فرم قرار گرفته اند پاک ميشوند. با کليک بر روي دکمه submit ، اطلاعاتي که در فرم توسط کاربر قرار گرفته اند، به شما ارسال مي شوند. اين اطلاعات مي توانند در يک بانک اطلاعاتي ذخيره شوند و يا به email شما ارسال شوند. به هر حال FrontPage در ذخيره اطلاعات عناصر فرم ، نرم افزار کار امدي نيست و بهتر است از ساير نرم افزارها مثل ,PHP, ASP CGI و... استاده کنيد. اما FrontPage ، ايجاد کردن فرم را براي شما بسيار ساده مي کند . در زير نحوه ايجاد فرم را توضيح مي دهيم.

نکته: تمام عناصر فرم داراي خصوصياتي هستند که مهمترين انها ، نام عناصر است که شما با نام يک عنصر در فرم ، مي توانيد به اطلاعات ان عنصر در فرم ، دسترسي پيدا کنيد.

قبل از انکه عنصر فرم را در يک فرم قرار دهيد، بايد يک فرم ايجاد کنيد. مسير زير را طي کنيد:

(Insert/form/form)

با انجام اين کار يک کادر ايجاد مي شود که شامل دکمه هاي reset وsubmit است. کليدenter را فشار دهيد تا اين دکمه ها يک سطح به پايين انتقال يابند. حال مي توانيد عناصر مورد نيازتان را وارد فرم کنيد.

: Textbox

مکان نما را در جايي از فرم که مي خواهيد textbox قرار گيرد، قرار دهيد. سپس مسير (textbox/form/insert منوي) را طي کنيد. به اين ترتيب يک textbox ايجاد مي شود.

اگر text box را براي دريافت نام کاربر به کار مي بريد ، مي توانيد قبل از ان، عبارت enter name را بنويسـيد. بطور کلي text box ها براي دريافت نام، شـماره تلفن ، ادرس email و .... به کار مي رود.

اما تغيير خصوصيات text box:

روي box text اي که ايجاد کرده ايد دابل کليک کنيد با اين کار يک پنجره باز مي شود که شامل خصوصيات box text است

در قسمت name نام box text را وارد کنيد. در قسمت value initial مي توانيد يک مقدار پيش فرض براي text box قرار دهيد. اين مقدار، وقتي که کاربر وارد صفحه مي شود، از قبل در text box قرار مي گيرد. در قسمت character in width اندازه box text بر حسب کارکتر تعيين مي شود.

در قسمت field password ، اگر گزينه no در حال انتخاب قرار داشته باشد، box text ايجاد شده يک box text معمولي است ، ولي اگر گزينه yes انتخاب شده باشد، از اين box text مي توانيد براي دريافت password کاربر استفاده کنيد و تمام نوشته ها در ان به شکل ستاره نوشته مي شوند. پس از تنظيم خصوصيات box text روي ok کليک کنيد.

در يک فرم از box text هاي زيادي مي توانيد استفاده کنيد

text area عنصر

در صورتي که شما از کاربر خود بخواهيد که توضيحاتي در مورد چيزي به شما بدهد، استفاده از text box کار درستي نيست و بهتر است که از area text استفاده کنيد. براي قرار دادن area text مسـير(insert/form/ text area منوي) را طي کنيد. به اين ترتيب يک کادر بزرگ ايجاد مي شـود که براي دريافت اطلاعات کاربر مي توانيد از ان استفاده کنيد. وقتي که روي ان يک بار کليک کنيد دستگيره هايي در اطراف ان ظاهر مي شود که شما به وسيله ان مي توانيد ، اندازه area text را تغيير دهيد.

براي تنظيم خصوصيات area text ، روي ان دابل کليک کنيد تا يک پنجره properties ظاهر شود. گزينه هاي اين پنجره مثل text box است.

#### :Checkbox

گاهي اوقات ميل داريد که کاربر از بين چندين عنصر مورد نظرش ، يکي يا بيشتر را انتخاب کند. مثلا شما از کاربر مي پرسيد که چه رنگي را دوست دارد و سپس مي خواهيد که يکي از رنگهاي سفيد،سياه، سبزو يا دو و يا هر سه را انتخاب کند. براي دادن اين انتخابها به کاربر، از Checkbox .(insert/form/ Checkbox ) . استفاده کنید

در مثال بالا ميتوانيد سه Checkbox ايجاد کنيد و در جلوي اولي عبارت سفيد و در جلوي دومي عبارت سياه و غيره را بنويسيد. به اين ترتيب کاربر مي تواند يکي و يا دوتا و يا هر سه را انتخاب کند. براي تنظيم خصوصيات يک Checkbox ، روي ان دابل کليک کنيد. يک پنجره ظآهر مي شود. در قسمت name ، نام Checkbox را بنويسيد. در قسمت state initial در صورتي که گزينه checked انتخاب شده باشد، Checkbox مربوطه در حالت پيش فرض انتخاب شده خواهد بود.

#### Option button

در برخي موراد نياز داريد که به کاربر چندين انتخاب بدهيد. اما کاربر فقط بايد يکي از انها را انتخاب کند. در اين حالت بايد از button Option)button radio (استفاده کنيد:

. (Insert/form/ Option button)

در اثردابل کليک کردن روي هر يک از button Option ها ، پنجره properties) خصوصيات) انها ظاهر مي شود که مي توانيد انها را تنظيم کنيد.

:Drop-down box

براي انکه از بين چندين انتخاب ، فقط يک انتخاب به کاربر بدهيد (در حالي که انتخابها زياد است) ، از box down-Drop استفاده مي شود. برتري box down-Drop نسبت به button option ان است که box down-Drop فضاي کمتري را در صفحه اشغال مي کند و زيباتر است. براي قرار دادن يک -Drop .کنيد طي را) منوي insert/form/ Drop-down box )مسير down box

روي Drop-down box ايجاد شده دابل کليک کنيد. در قـسـمت name نـام انـرا وارد کنيـد. در قـسـمت choice بايد انتخابهاي مورد نظرتان را بنويسيد. بـراي ايـن کـار روي دکمـه add در سـمت راسـت کليـک کنيد. به اين ترتيب پنجره اي ظاهر مي شود که شـمابايد مـتن مـورد نظـر ( خـود را مـثلا رنـگ سـبز ) را بنويسيد. در پايين پنجره موجود ، در صورتي که در قسمت state initial گزينه selected انتخاب شـود ، متن اين پنجره بطور پيش فرض نمايش داده خواهد شد. سـپس روي ok کليـک کنيـد تـا مـتن نوشـته شده داخل پنجره اول نوشته شود. دوباره براي اضافه کردن انتخاب ديگـر روي add کليـک کنيـد. پـس از انجام کار روي ok کليک کنيد تا box down-Drop . کامل شود

رسم جدول

شايد يادگيري رسم جدول مهمترين قسمت در طراحي صفحات وب باشد. اگر مي خواهيـد در طراحـي صفحات وب حرفه اي شويد ، بايد کار با جداول را به خوبي ياد بگيريد. جداول بـه دو منظـور بـه کـار مـي روند.

الف) براي دادن اطلاعات به بازديدکنندگان به صورت جدول و سازماندهي شده .

ب) براي کنترل صفحات وب که اين قسمت بسيار مهم است بنابراين براي کنترل صفحات وب خود بايد از جداول استفاده کنيد.

دليل کار: فرض کنيد که مي خواهيد يک پاراگراف از متن را در صـفحه قـرار دهيـد و سـپس در جلـوي ان يک عکس قرار دهيد. در صورتي که از جداول استفاده نکنيد ، عکس مورد نظررا نميتوانيد دقيقا روبروي پارا گراف قرار دهيد.(دقت کنيد که پارا گراف ياد شده از چندين خط تشکيل شده است. ولي طول ان تـا وسط صفحه است ).

وقتي که عکس را در جلوي پارا گراف قرا دهيد ، عکس مورد نظر بـه زيـر پـارا گـراف هـدايت مـي شـود. بنابراين شما نمي توانيد صفحه تان را به طور دلخواه کنترل کنيد. براي حل اين مشکل يک جـدول مـي کشيد که شامل دو قـسمت اسـت. در سـمت چـپ ان، مـتن را مـي نويـسيم و در سـمت راسـت ان ، عکس را قرار مي دهيم. حال براي انکه بينندگان حاشيه جدولتان را نبينند ، بايد اندازه حاشيه جـدول را صفر کنيد که در ادامه در مورد ان توضيح داده خواهد شد.

رسم جدول: مکان نما را در جايي از صفحه که قصد قـرار دادن يـک جـدول را داريـد ، قـرار دهيـد مـسير (table/insert/table منوي) را طي کنيد. يک پنجره به نام table insert ظـاهر مـي شـود کـه توسـط ان بايد خصوصيات جدول خود را تنظيم کنيد.

در قسمت size دو گزينه وجود دارد. گزينه rows به تعداد سطرهايي که جدول بايد داشته باشد، اشاره دارد که مي توانيد انرا تنظيم کنيد. در قسمت columns ، بايـد تعـداد سـتونهاي مـورد نيـاز در جـدول را تنطيم کنيد.

قسمت دوم (layout ( شامل گزينه هاي بسيار مهمي است :

در قسمت alignment ، معلوم کنيد که جدول در سمت چپ يا راست و يا وسط صفحه قرار گيرد.

در قسمت size border ، بايد اندازه حاشيه جدوال را معلـوم کنيـد . انـدازه صـفر باعـث مـي شـود کـه هنگام مشاهده صفحه ، جدول قابل روئيت نباشد. از اين گزينه براي کنترل صفحاتتان استفاده کنيد که بسيار مهم است. در قسمت direction table ، مشخص کنيد که اطلاعات در جدول به چه شکلي قرار گيرد. گزينه right to left باعث مي شود که اطلا عات از سمت چـپ بـه راسـت نوشـته شـوند (مثـل نوشتن متون انگليسي) وگزينه left to right باعـث مـي شـود کـه اطلاعـات از سـمت راسـت بـه چـپ نوشته شوند (مثل نوشتن متون فارسي).

در قسمت specify width ، بايد اندازه جدول را تنظيم کنيد. در گزينه اول ايـن قـسـمت ، شــما انـدازه را بر حسب pixel معلوم مي کنيد و در قسمت دوم ، بر حسب اندازه صفحه در حـال طراحـي و بـه درصـد اندازه را کنترل مي کنيد. پس از انجام تغييرات ، روي ok کليک کنيد. جدول رسم مي شود ، که شـما مي توانيد انرا تغيير دهيد و با ان کار کنيد. ماوس را روي حاشيه جدول قرار دهيد. ماوس تبـديل بـه يـک پيکان دو سر مي شود. با عمل کليک و کشيدن (drag (مي توانيد اندازه جدول را تغيير دهيد.

شما مي توانيد براي تقسيم کردن يک خانه جدول به چندين قسمت ، از منوي table اسـتفاده کنيـد. تمام کارهاي لازم براي تنظيم جدول پس از رسم ان ، در منوي table قابل انجام است. اما من به شما توصيه مي کنم از نوار ابزار table استفاده کنيد که در ادامه به ان خواهيم پرداخت.

کار با جداول کمي مشکل است. اما اين نوار ابزار، همه چيز را اسان مي کند. براي مشاهده نـوار ابـزار table مسير زير را طي کنيد:

(منوي View/toolbars/table)

يک نوار ابزار ظاهر ميشود. در سمت چپ اين نوار ابزار، يک عکس به شکل مداد مـشاهده مـي کنيـد. با استفاده از اين مداد، کار اسانتر مي شود. شما مي توانيد با استفاده از اين مداد، هر يک از خانه اي جدولتان را به چندين قسمت تقسيم کنيد يا حتي يک جـدول کامـل بکـشيد. روي مـداد کليـک کنيـد تـا انتخاب شود. نشانگر ماوس به شکل يک مداد در خواهد امد. براي رسم يـک جـدول و يـا تقـسيم خانـه هاي يک جدول رسـم شـده, مداد را در جاي مورد نظر قرار داده و سـپس drag کنيد(يعنـي روي مـاوس کليک کرده و سپس در حالي که روي ان کليک کرده ايد ماوس را حرکت دهيد). امـا گـاهي اوقـات مـي خواهيد که ستونها يا سطرها يک جدول را پاک کنيد. براي اين کار از ابزار پاک کن استفاده کنيد. در نـوار ابزار table دومين گزينه از سمت چپ ، يک پاک کن است. با کليـک بـر روي ان ، نـشانگر مـاوس شـبيه يک پاک کن مي شود. در اين حالت ماوس را روي ستون و يا سطر مربوطه، drag کنيـد. بـه ايـن ترتيـب سطر و يا ستون و يا ممکن است يک جدول حذف شود. اگر کل جدول حذف شود ، به ايـن دليـل اسـت که شما نبايد سطر يا ستون مربوطه را حذف کنيد. اما يکي ديگر از قسمتهاي پرکاربرد ايـن نـوار ابـزار ٣ دکمه سمت چپ ان هستند. گزينه bottom align باعث مي شود که اطلاعات شـما در قـسمت پـايين خانه جدول قرار گيرد. Center vertically باعث مي شود که اطلاعات شما که بايد در يک خانه مورد نظر از جدول قرار گيرند، در وسط قـرار گيرنـد و گزينـه top align باعـث ميـشود کـه اطلاعـات شـما در بـالاي جدول قرار گيرند.

تا به اينجا، شما کار با جداول را تا حدودي اموختيد. در ادامه به مباحث مهم ان خواهيم پرداخت.

توجه کنيد هر کاري که در يک صفحه خالي انجام ميدهيد ، ميتوانيد در يک جدول نيز، انـرا انجـام دهيـد. مثلا مي توانيد رنگ پس زمينه يک جدول را تغيير دهيد. براي اين کـار روي جـدول راسـت کليـک کنيـد و گزينه table properties را انتخاب کنيد. در صفحه اي که ظاهر مي شود گزينه هاي زيادي براي کنتـرل جدول رسم شده وجود دارد. مثلا در گزينه borders مي توانيـد انـدازه و رنـگ حاشـيه جـدول را تنظـيم کنيد. اما براي تنظيم رنگ پس زمينه جدول در قسمت background يک گزينه به نـام color داريـد کـه در کادر روبروي ان کليک کنيد پس يک رنگ را انتخاب کرده و ok کنيد.

نکته مهم: براي انجام تنظيمات يک جـدول پـس از رسـم ان روي ان راسـت کليـک کنيـد و گزينـه table properties را انتخاب کنيد.

به هريک از خانه هاي يک جدول يک سلول گفته مي شود. براي تنظيم خصوصيات هر يک از سـلولهاي يک جـدول ، مکـان مـا را روي ان قـرا دهيـد و سـپس روي ان راسـت کليـک کنيـد و سـپس گزينـه cell properties را انتخاب کنيد. در پنجره ظاهر شده هر تنظيمي که انجام دهيد روي سلول مربوطـه اعمـال خواهد شد. مثلا يک سلول از يک جدول ، ميتواند داري يک رنگ پس زمينه متفاوت با جدول باشد. براي حذف يک جدول مکان نما را در ان قرار دهيد و سپس مسير( table/select/table منـوي ) را طـي کنيـد. با اين کار، کل جدول انتخاب مي شود و سپس مسير( cell delete/table منـوي) را طـي کنيـد. بـه ايـن ترتيب جدول حذف مي شود .

نکته: براي حذف هر يک از خانه ها ي جدول بايد ابتدا انرا انتخاب کرد و سپس حذف کنيد. براي انتخـاب هر يک از خانه هاي جدول و يا انتخاب يک سطر به طور کامل و يا انتخاب يـک سـتون از جـدول بـه طـور کامل، مسير زير را طي کنيد:

.(منويTable/select/…)

سپس براي حذف قسمت انتخاب شده ، مسير( cells delete/table منوي) را طي کنيد.

تمام قابليتها , اشياء و چيزهايي که در يک صفحه خالي قابل ايجـاد هـستند، در هـر يـک از خانـه هـاي جدول نيز مي توانند ايجاد شوند.

حرفه اي ها چه کار مي کنند؟

وقتي که يک جدول را رسم مي کنيد ، عناصر جدول تا حدودي به هم ارتباط دارند و تغييـر يـک عنـصر از جدول شايد روي عناصر و سلولهاي ديگر ان تاثير بگذارند . بطور کلـي يـک جـدول ، يـک شـي مـستقل است که عناصر ان با هم ارتباط دارند. براي انکه بتوانيد در صفحه کنترل بيشتري داشته باشيد، بايـد از جدولهاي تو در تو استفاده کنيد. براي مثال يک جدول رسم کـرده ايـد کـه يـک سـطر و دو سـتون دارد و ميخواهيد در هريک از ستونهاي جدول کارهاي متفاوتي انجام دهيد. تغيير در ستون اول ، مـي توانـد تـا حدودي در ستون دو م تاثير گذار باشد . مثلا اگـر در سـتون اول کليـد enter را فـشار دهيـد، در سـتون دوم نيز مکان نما يک واحد به پايين انتقال مي يابد. براي حل اين مشکل بايد دو جدول ديگر رسم کنيد. يعني در هر يک از ستونهاي جدول اول يک جدول ديگر رسم کنيد. براي اين کار مکـان نمـا در داخـل هـر يک از ستونها قرار دهيد و سپس مسير table/insert /table را طي کنيد. حـال دو جـدول رسـم شـده اشياي کاملا مستقل از هـم هـستند و هـر کـاري کـه در يکـي انجـام دهيـد ، در ديگـري اثـري نخواهـد گذاشت. مثلا مي توانيد رنگ حاشيه هر يک را بطور متفاوت از هم تنظيم کنيد.

پس از انکه کارتان در صفحه ودر جدول تمام شد، براي انکه کاربرانتان در هنگام بازديد از صفحات متوجه جداول نشوند، بايد روي هر يک از جداول راست کليک کرده و سـپس size border هـر يـک از جـداول را صفر کنيد. به اين ترتيب اندازه حاشيه هر يک از جداول صفر شده و ديگـر کاربرانتـان متوجـه اسـتفاده از جدول نمي شوند. به شما توصيه مي کنم که روي جداول بسيار کـار کنيـد. در وب سـايتهاي حرفـه اي شايد در هر صفحه از بيش از ٢٠ جدول اسـتفاده ميکننـد. بـراي انکـه متوجـه ايـن صـحبت شـويد ، وارد اينترنت شويد و يک صفحه از اينترنت را ذخيره کنيد و سپس صـفحه ذخيـره شـده را بـا FrontPage بـاز کنيد.

به اين ترتيب هنگامي که در مد نرمال از صفحه قرا داريـد جـداول تـو در تـوي بـسياري خواهيـد ديـد کـه اندازه حاشيه انها صفر است. براي انکه هر يک از جداول را از بقيه تشخيص دهيد، مکـان نمـا را در يـک قسمت از يک جدول قرار دهيد و مسير table/select/table را طي کنيد. به اين ترتيب جدولي که مکان نما در ان قرا دارد انتخاب مي شود و شما مکان جدول را بطور کامل در مي يابيد. باز هم به شما توصيه مي کنم که در کار با جداول بسيار تلاش کنيد.

قرار دادن چند صفحه در يک صفحه(framing(

اگر تاکنون به اينترنت سفر کرده ايد ، شايد صفحاتي ديده باشيد که از چندين صفحه تشکيل شده انـد و اين صفحات در واقع صفحاتي داراي frame هـستند کـه در اينترنـت قـرار گرفتـه انـد. در روش frame ، مي توانيد از چندين صفحه مستقل در يک صفحه استفاده کنيد.

براي ايجاد يک صفحه به همراه frame :

مسير( web or page/new/file منوي) را طي کنيد. به اين ترتيب يک صفحه در سمت راست ظاهر مي شود که شامل گزينه هايي است . در ان صفحه روي templates page کليک کنيد. به اين ترتيـب يـک پنجره ظاهر مي شود که داري ٣ زبانه است . در بالاي پنجره روي زبانـه page frames کليـک کنيـد. بـا کليک بر روي اين گزينه گزينه هاي ديگري در پايين پنجره ظاهر مـي شـود. بـا کليـک بـر روي هـر يـک از گزينه ها در سمت راست پنجره يک شکل از گزينه انتخاب شده به نمايش در مي ايد که طريقه تقسيم شدن صفحه مورد نظرتان با frame است . يک گزينه را انتخاب کرده و سپس روي ok کليک کنيـد. بـه اين ترتيب صفحه اي باز مي شود که داراي frame است . به هـر قـسمت از صـفحه اي کـه از سـايرين جدا است ، يک frame گفته مي شود. هر frame داراي دو گزينه است.

الف) page new : با انتخاب اين گزينه يک صفحه سفيد رنگ در frame باز مي شود که مـي توانيـد کـار طراحي را در ان انجام دهيد.

ب)page initial set :اگر مي خواهيد در يک frame صفحه اي را قرا دهيد که قبلا انرا طراحي کرده ايد از اين گزينه استفاده کنيد:

تنظيم frame :

در صورتي که ماوس را روي مرز بين دو frame قرار دهيد، نشانگر ماوس ، تبـديل بـه يـک پيکـان دو سـر مي شود که با استفاده از عمل drag مي توانيد اندازه frame را تنظيم کنيـد. بـراي تنظـيم خـصوصيات هر يک از frameها مي توانيد روي ان راست کليک کرده و گزينه properties frame را انتخاب کنيد. اگـر تمايل داريد که يک frame را به چندين frame ديگر تقسيم کنيد:

مکان نما را درframe مورد نظرتان قرار دهيد سپس مسير زير را طي کنيد:

(Frames/split frame منوي). به اين ترتيب يک پنجره ظاهر مي شود که با ان مي توانيد نحوه تقـسـيم شدن frame مورد نظرتان را کنترل کنيد. سپس روي ok کليک کنيد.

براي حذف يک frame ، مکان نما را روي frame مورد نظر قرار دهيـد و مـسير(frame delete/frame (را طي کنيد.

در صورتي که تمايل داريد ، حاشيه يک frame قابل روئيت نباشد ، مکان نما را در frame مـورد نظرتـان قراردهيد و روي ان راست کليک کنيد و گزينه properties frame را انتخاب کنيد. در پنجـره ظـاهر شـده در قسمت option ، يک دکمه به نام page frames وجود دارد. روي ان کليک کنيد . در پنجره جديد ، اگر قسمت show borders را غير فعال کنيد ، حاشـيه frame مورد نظر به نمايش در نمي ايـد. سـپس روي ok کليک کنيد. يکي ديگر از روشهايي که مي توانيد frame اي را در صفحه قرار دهيد و بسيا ر جالـب است طي کردن مسير(frame inline/Insert ( منوي است. انرا حتما امتحان کنيد.

تنظيم لينک ها در frame: در صفحاتي که از frame استفاده مي کنند ، مي توانيد لينک هـا را در سـه حالت باز کنيد .

الف) در همان frame : که به اين ترتيب به جاي frame فعلي صـفحه مـورد نظرتـان بـاز مـي شـود ايـن عادي ترين حالت است و نياز به هيچ تنظيمي ندارد. يعني شما به طور عادي يک لينک ايجاد ميکنيد.

ب)در يک پنجره جديد : که پس از کليک بر روي لينک, باز مي شود و صفحه مورد نظرتان در ان قرار مي گيرد. براي اين کار لينک مورد نظر را در حالـت عـادي بوجـود مـي اوريـد. پـس از قـرا دادن ادرس صـفحه مقصد, در قسمت چپ پنجره ظاهر شده روي دکمه frame target کليک کنيـد و سـپس گزينـه new windows را انتخاب کنيد و روي ok کليک کنيد ج)گاهي ميل داريد که روي يک لينک در frame سمت چپ کليک کنيد و صفحه مورد نظرتان در frame سمت راست باز شود. براي اين کار مثل بالا عمل کنيد. فقط بـه جـاي گزينـه windows new ، frame اي را انتخاب کنيد که قصد داريد صفحه مقصد در ان باز شود.

٨ نکته براي طراحي يك وب سايت خوب

-١ در برخي موارد وقتي که کاربران وارد سايت شما مي شوند، به علت کم بودن سرعت اينترنت ويا تنظيمات کاربران ممکن است که عکسهاي سايت ، در سايت قرار نگيرند و به عبارت ديگر download نشوند. بنابراين سعي کنيد که در پشت عکسهايي که در صفحه قرار مي دهيد، توضيحاتي قرار دهيد تا در صورت قرار نگرفتن انها در صفحات، کاربران سر در گم نشوند.

 براي اين کار در FrontPage : پس از قرار دادن عکس مورد نظر در صفحه، روي ان راست کليک کنيد و گزينه properties picture را انتخاب کنيد. يک پنجره ظاهر مي شود که داراي سه زبانه است. روي قسمت General کليک کنيد. در قسمت representation Alternative و در قسمت text ، توضيح مورد نظر خود را وارد کنيد. سپس روي ok . کليک کنيد

-٢ صفحات خود را طوري طراحي کنيد که داراي حجم کمتري باشند. براي اين کار در صفحات خود از عکسهاي کمتري استفاده کنيد و تا حد امکان از عکسهايي با حجم کمتر استفاده کنيد. براي کم کردن حجم عکسهايتان از يک نرم افزار حرفه اي مثل Photoshop استفاده کنيد.

کم کردن حجم يک عکس در 5.5 Photoshop :

عکس مورد نظر را با انتخاب گزينه open از منوي File باز کنيد

از منويFile گزينهweb for save را انتخاب کنيد.

پنجره اي با عنوان web for save ظاهر ميشود .

در سمت چپ و بالاي اين پنجره ، چهار زبانه وجود دارد. زبانه up2- را انتخاب کنيد.

عکس مورد نظرتان در دو حالت نمايش داده ميشود.

در زير هر عکس مشخصات ان عکس(ظرفيت عکس و فرمت عکس) نوشته شده است.

حالت اول ، حالت original از عکس ميباشد که داراي حجم بالا و بالاترين کيفيت است .

عکس دوم نتيجه تنظيمات شما روي عکس را نشان مي دهد.

توجه کنيد که با کاهش ظرفيت يک عکس ، کيفيت ان نيز کاهش مي يابد.

 در سمت راست پنجره web for save گزينه هايي وجود دارند که با ان بايد عکس هايتان را تنظيم کنيد.

در اين قسمت شما مي توانيد فرمت عکس(gif ِاgipg) و تعداد رنگهاي مورد استفاده در ان را تنظيم کنيد.

 عکس مورد نظر را با فرمت هاي مختلف و تعداد رنگهاي گوناگون امتحان کنيد تا به يک عکس ، باکيفيت و ظرفيت منا سب دست يابيد.

سپس روي گزينه ok در بالاي اين پنجره کليک کنيد تا انرا ذخيره کنيد.

فرمت Gif يا Jpg ?

ممکن است که اين سوال براي شما مطرح شود که عکسهايتان را با چه فرمتي ذخيره کنيد.

اگر عکس مورد نظر داراي تعداد رنگهاي کمي باشد و مرز بين اين رنگها مشخص باشد(رنگها در هم محو نشده باشند) از فرمت Gif استفاده کنيد و اگردر عکس مورد نظر از رنگهاي زيادي استفاده شده باشد و اين رنگها در هم محو شده باشند از فرمت Jpg استفاده کنيد.

نکته: هر گز براي ويرايش عکسهاي خود در صفحاتتان ، ازFrontPage استفاده نکنيد و براي اين کار حتما از يک نرم افزار حرفه اي مثل Photoshop استفاده کنيد.(به خصوص براي تنظيم اندازه عکسها در صفحات ).

٣ - تا حد امکان در صفحاتتان از Frameهاي کمتري استفاده کنيد. Frame هاي زياد در صفحات ، باعث افزايش حجم ودر نتيجه کاهش سرعت بالا امدن صفحاتتان ميشوند.

-٤ در صورتي که از Form) مثل box check هايا Button radio ها) براي دريافت اطلاعات از کاربران استفاده مي کنيد ، سعي کنيد که محدوده قابل کليک کردن روي اجزاي فرمها را افزايش دهيد بطوري که کاربر مجبورنباشد دقيقا روي فيلد مورد نظر کليک کند.

براي اين کار در FrontPage :

پس از قرار دادن فيلد فرم مورد نظر و نوشتن متن مرتبط با ان در جلوي ان ، متن مورد نظر را انتخاب کنيد وسپس مسير( label/form/insert منوي) را طي کنيد. به اين ترتيب کاربر با کليک کردن روي متن مورد نظر نيز مي تواند فيلد مربوطه را انتخاب کند.

-٥ در بسياري از صفحات ديده ميشود که اين صفحات داراي لينکهاي تو در تو وبسيار پيچيده ا ي هستند, اين صفحات فقط باعث سر در گمي کاربران ميشوند.

براي جلوگيري از سر در گمي کاربران براي سايت خود يک نقشه تهيه کنيد و طريقه اتصال لينکها و صفحات را بصورت گرافيکي ترسيم کنيد.

٧ - براي انکه در طراحي وب سايتها حرفه اي شويد ، سعي کنيد سايتهاي قوي و حرفه اي را مورد بررسي قرار دهيد. براي اين کار مي توانيد اين سايتها را در کامپيوتر خود ذخيره کنيد.( براي اين کار پس از وارد شدن به سايت مورد نظر در Internet explorer با انتخاب گزينه ..save as از منوي File صفحه مورد نظر را ذخيره کنيد ) و سپس انها را در FrontPage باز کنيد. براي بدست اوردن اطلاعات از اشياي موجود در اين صفحات روي انها راست کليک کنيد.

در پايان به اين نکته توجه کنيد که زيبا بودن يک سايت ، يک کاربر را حداکثر دو يا سه بار به جذب مي کند و او را به سايت باز مي گرداند اما وجود اطلاعات مفيد در سايت ، کاربران زيادي را جذب خواهد کرد. بنابراين براي قرار دادن اطلاعات مفيد در سايت خود تلاش بيشتري کنيد.